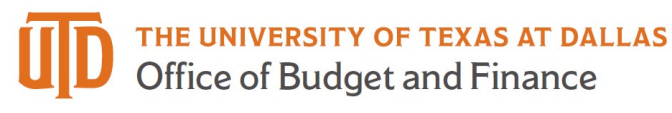

## **Supplier Registration Quick Guide**

1. When a department at the University of Texas at Dallas (UTD) has started the onboarding process for you as a supplier, PaymentWorks will send an invitation email to the supplier/company contact that the UTD department provided. Click on the link provided in the email to register on PaymentWorks.

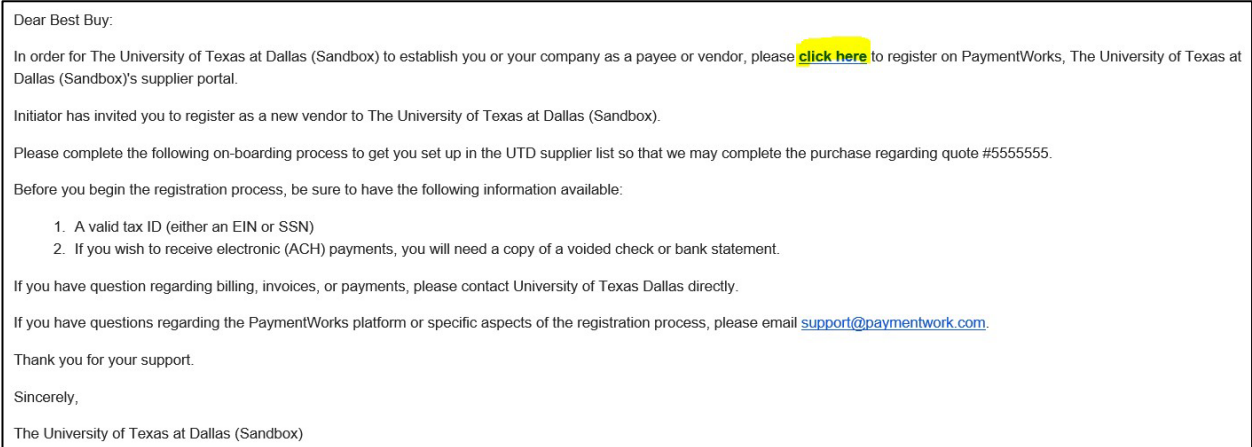

2. Click "Join Now."

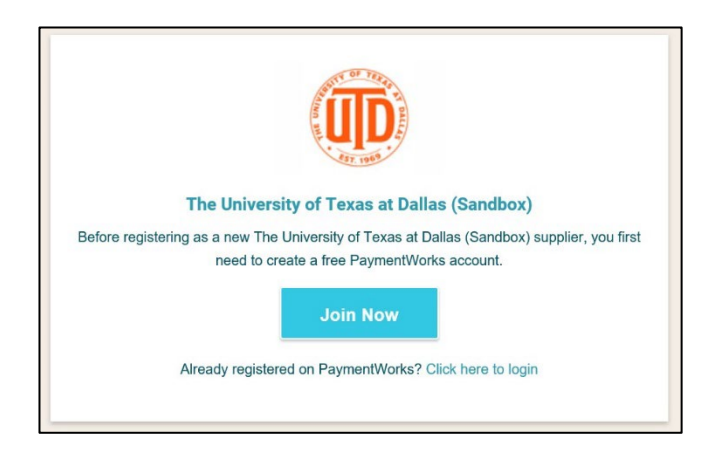

3. Complete the supplier user profile creation form:

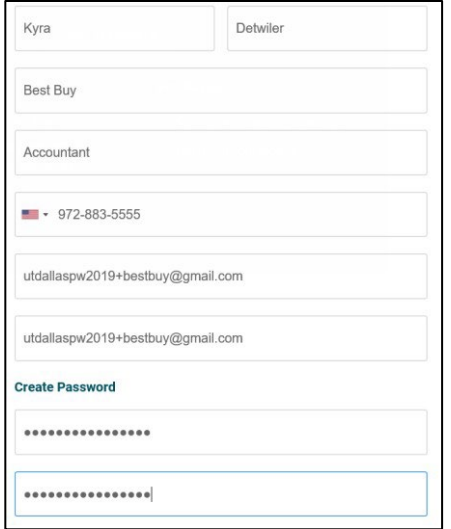

4. Once you have completed the supplier user profile creation form, a second email communication will be sent by PaymentWorks. This second email will be titled 'PaymentWorks Account Registration'. Once you receive this second email communication, click the 'Verify Your Email and Complete Your Registration' link.

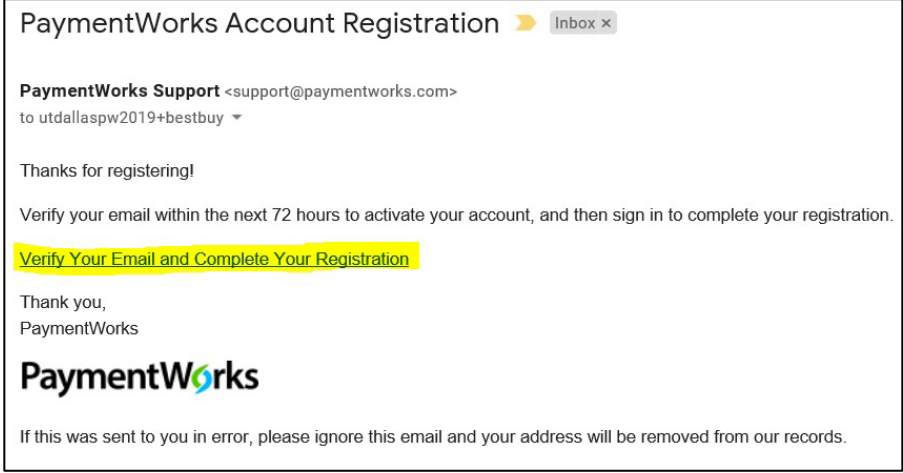

5. Sign in using the email address and password set up at step #3:

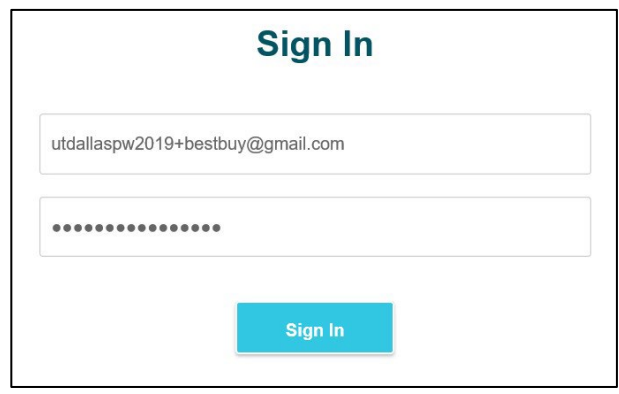

6. Complete the vendor request form making sure to complete any field noted with a \* as required. The form will dynamically change based on the fields that you enter. Once you have completed the registration form, click the 'Submit' button to submit form into workflow for UTD to review. At this point, you will receive the following message noting your registration for submission.

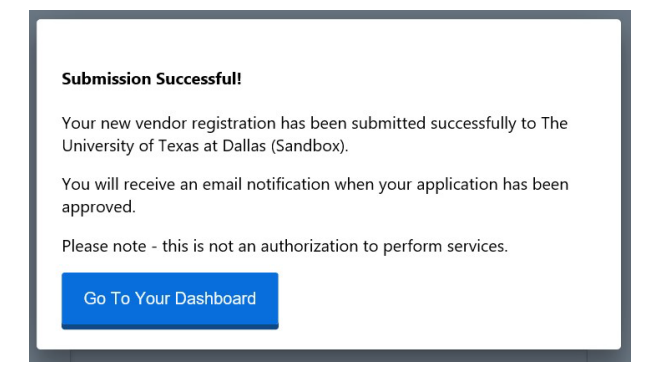